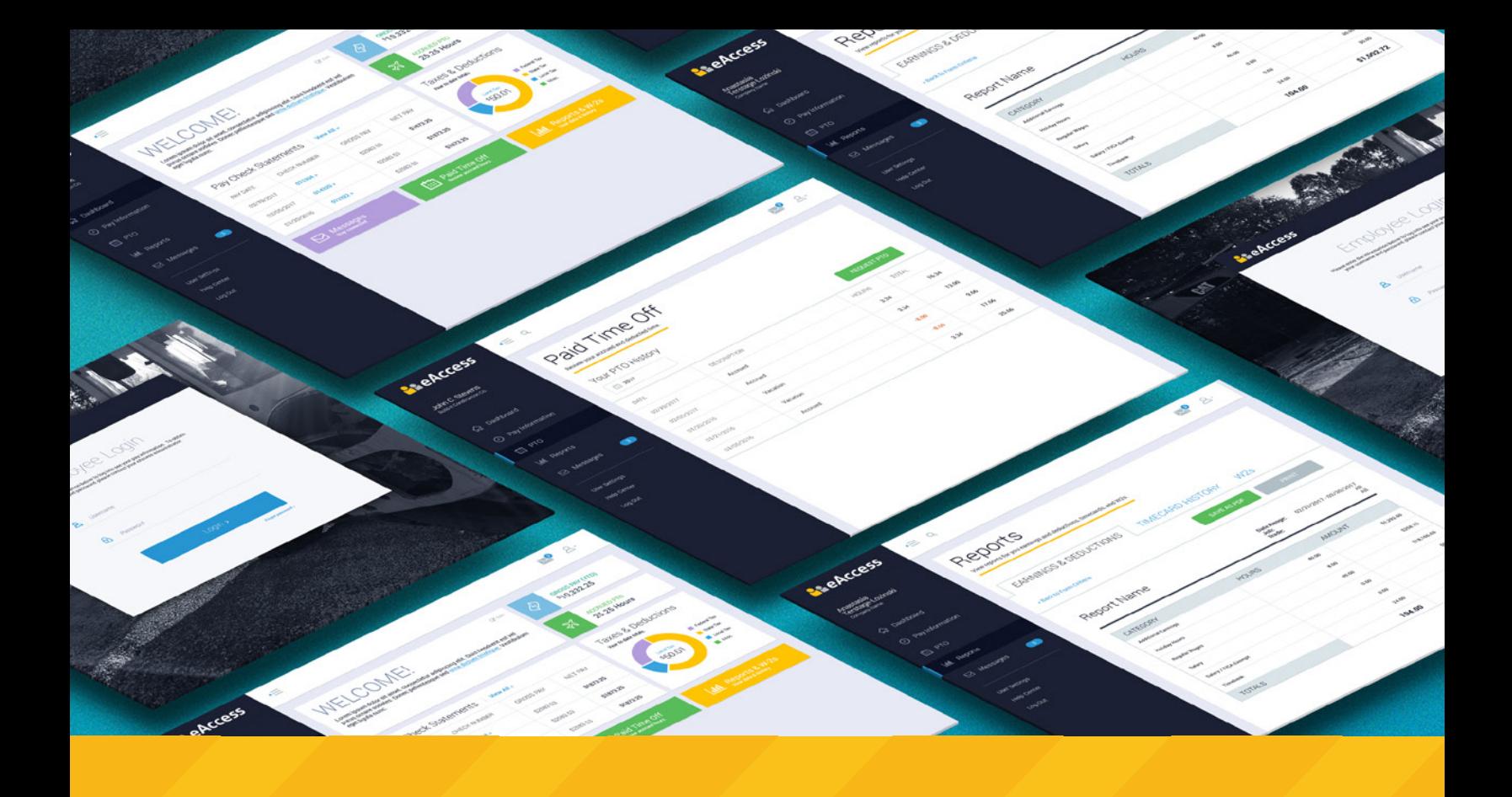

# **GETTING STARTED WITH CACCESS USER GUIDE**

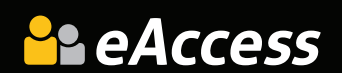

## CONTENTS

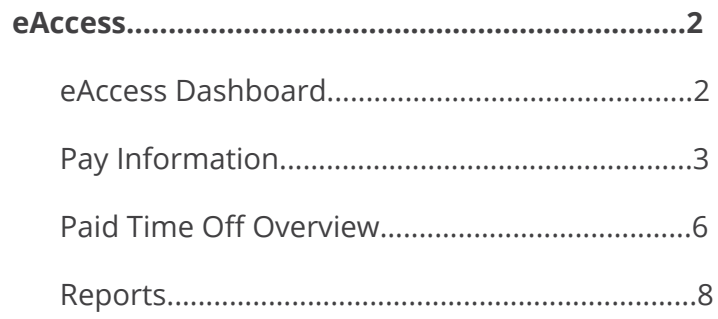

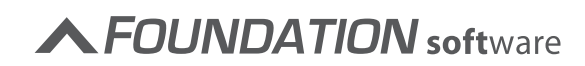

 $\alpha$  ,  $\alpha$  ,  $\alpha$  ,  $\alpha$  ,  $\alpha$ 

 $\label{eq:2.1} \begin{array}{lllllllllllllllll} \mathbf{1}_{\mathbf{1}} & \mathbf{1}_{\mathbf{1}} & \mathbf{1}_{\mathbf{1}} & \mathbf{1}_{\mathbf{1}} & \mathbf{1}_{\mathbf{1}} & \mathbf{1}_{\mathbf{1}} & \mathbf{1}_{\mathbf{1}} & \mathbf{1}_{\mathbf{1}} \\ \mathbf{1}_{\mathbf{1}} & \mathbf{1}_{\mathbf{1}} & \mathbf{1}_{\mathbf{1}} & \mathbf{1}_{\mathbf{1}} & \mathbf{1}_{\mathbf{1}} & \mathbf{1}_{\mathbf{1}} & \mathbf{1}_{\mathbf{1}} & \$ 

 $\sim 10^{-1}$  and  $\sim 10^{-1}$ 

## <span id="page-2-0"></span>**EACCESS**

With eAccess [\(https://eaccess.foundationsoft.com](https://eaccess.foundationsoft.com)), you will have your payroll data at your fingertips, pulled right from Foundation, and it is available anytime. You have the ability to securely access check stub information online.

## EACCESS DASHBOARD

The eAccess dashboard gives you an overview of your payroll data, including paycheck and PTO information. You can access more detailed information by accessing the Pay Information, PTO, and the Reports screens.

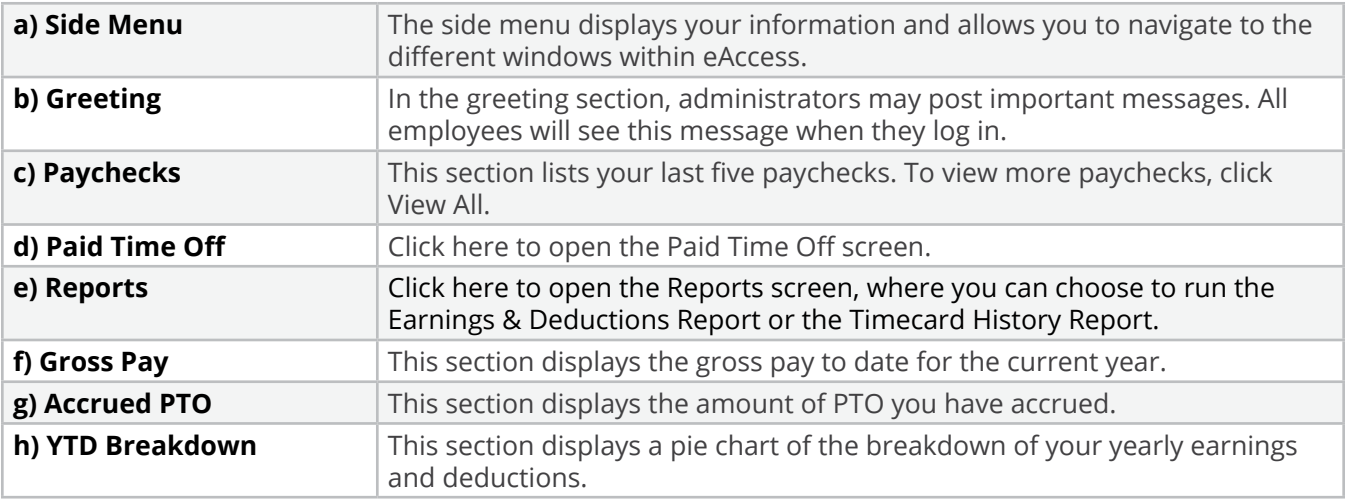

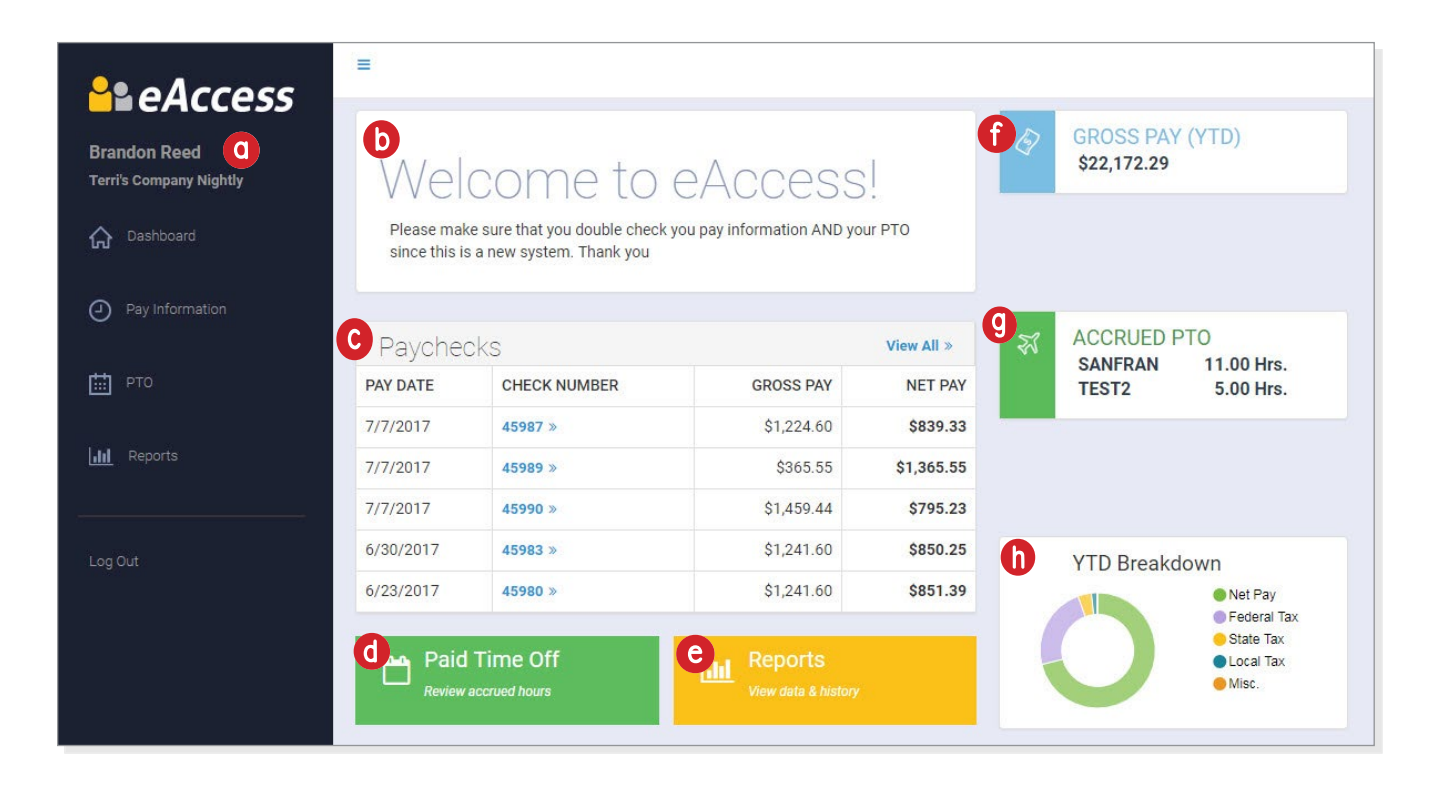

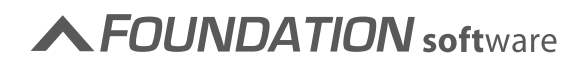

<span id="page-3-0"></span>The Pay Information screen displays paycheck information for the last 10 checks, voids, and adjustments. You can click on the check numbers to view the pay stub which includes more detail.

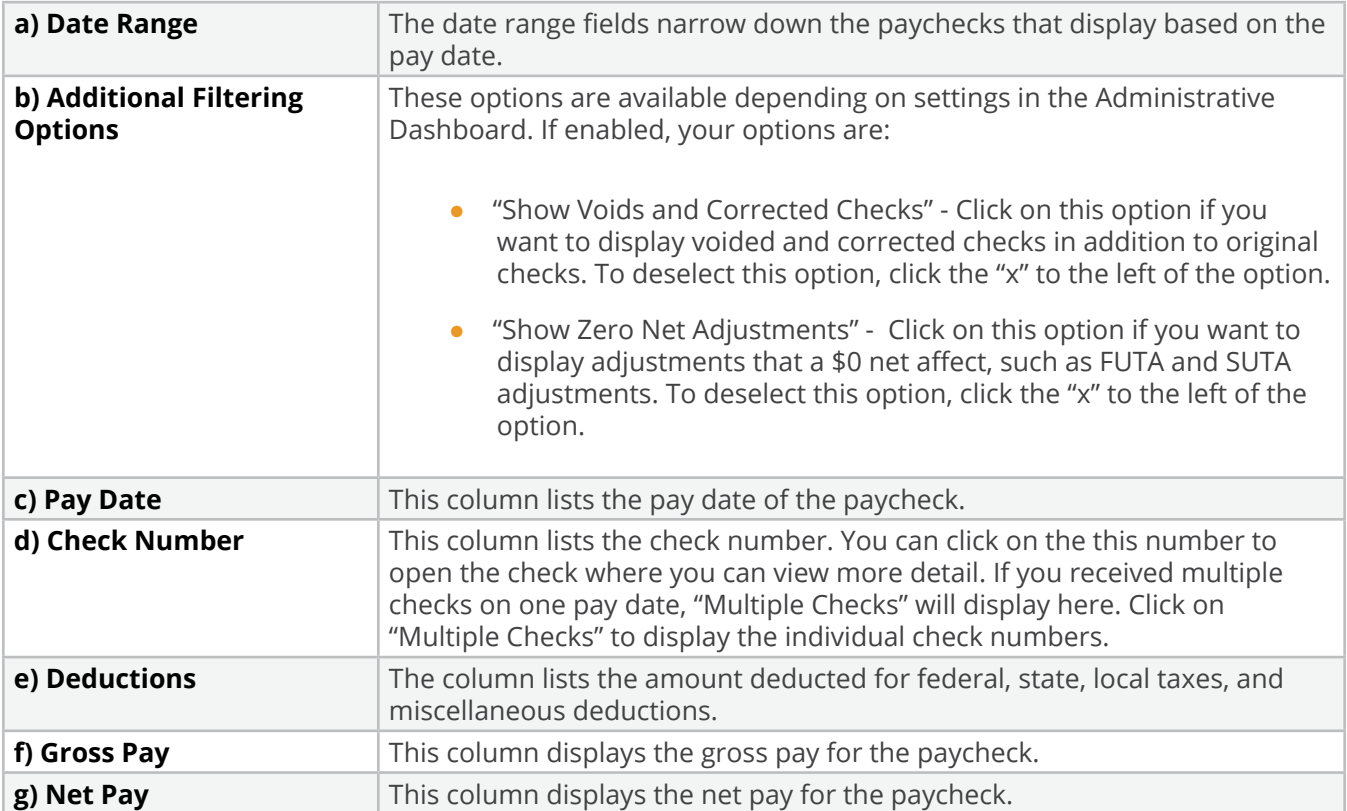

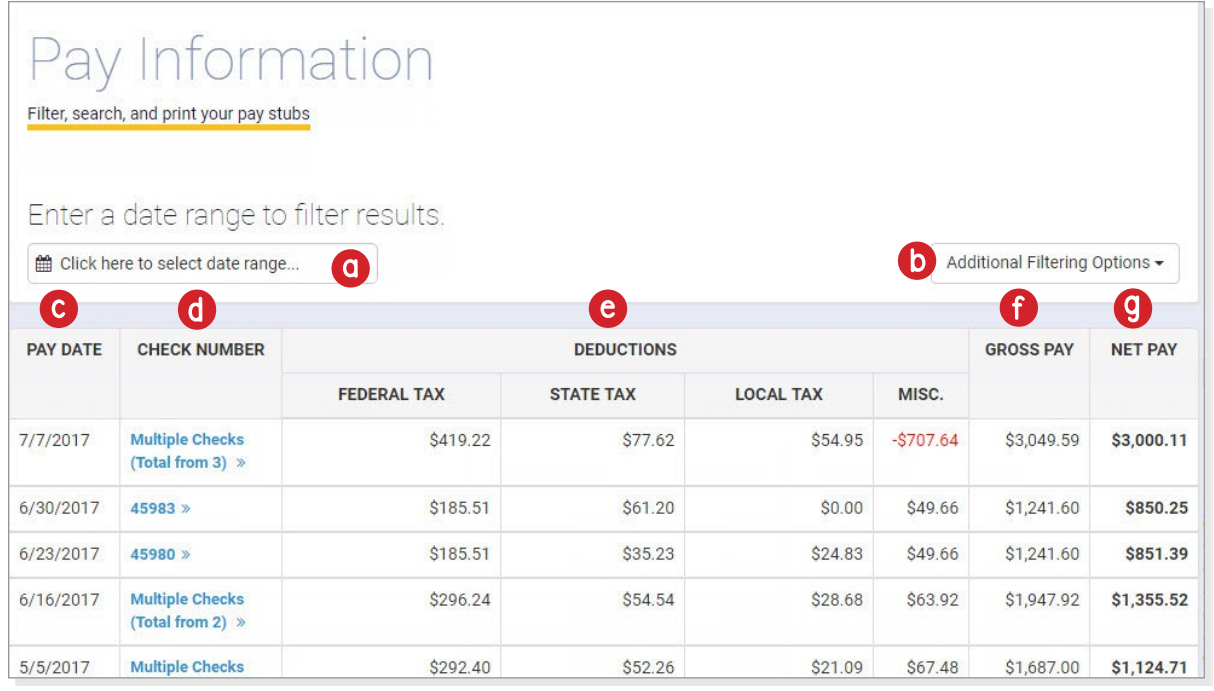

 $\alpha$  ,  $\alpha$  ,  $\alpha$  ,  $\alpha$  ,  $\alpha$ 

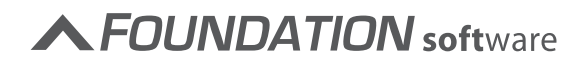

#### **Viewing Paychecks**

You can select a paycheck to view from the *Paychecks* section or you can view a larger range of paychecks on the Pay Information screen. If you want to view a paycheck that is one of the three listed on the *Paychecks* section of the dashboard click on the check number. If you want to view an older paycheck, follow the steps below.

1. Click **Pay Information** on the side menu or **View All** in the *Paychecks* section.

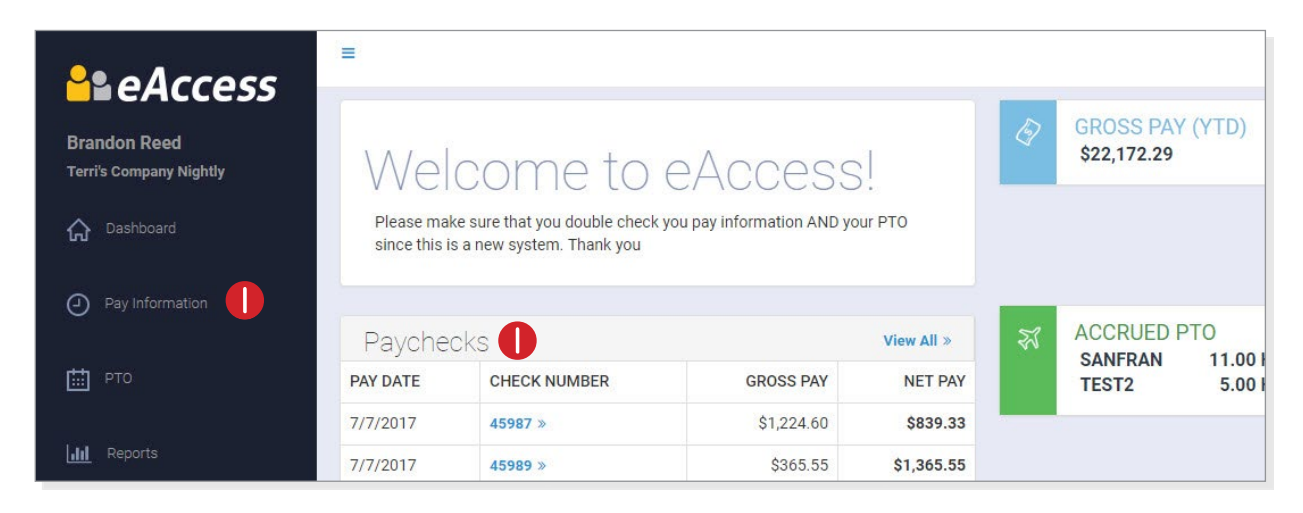

The Pay Information screen opens. The last 10 paychecks will be listed.

- 2. If you want to see a list of paychecks for a specific date range, enter a date range in the two date fields. The list will automatically update to show only paychecks with a pay date within that range.
- 3. If additional filtering options are enabled, click the [Additional Filtering Options] button and make the appropriate selections.
- 4. Click on the check number of the check you want to view.

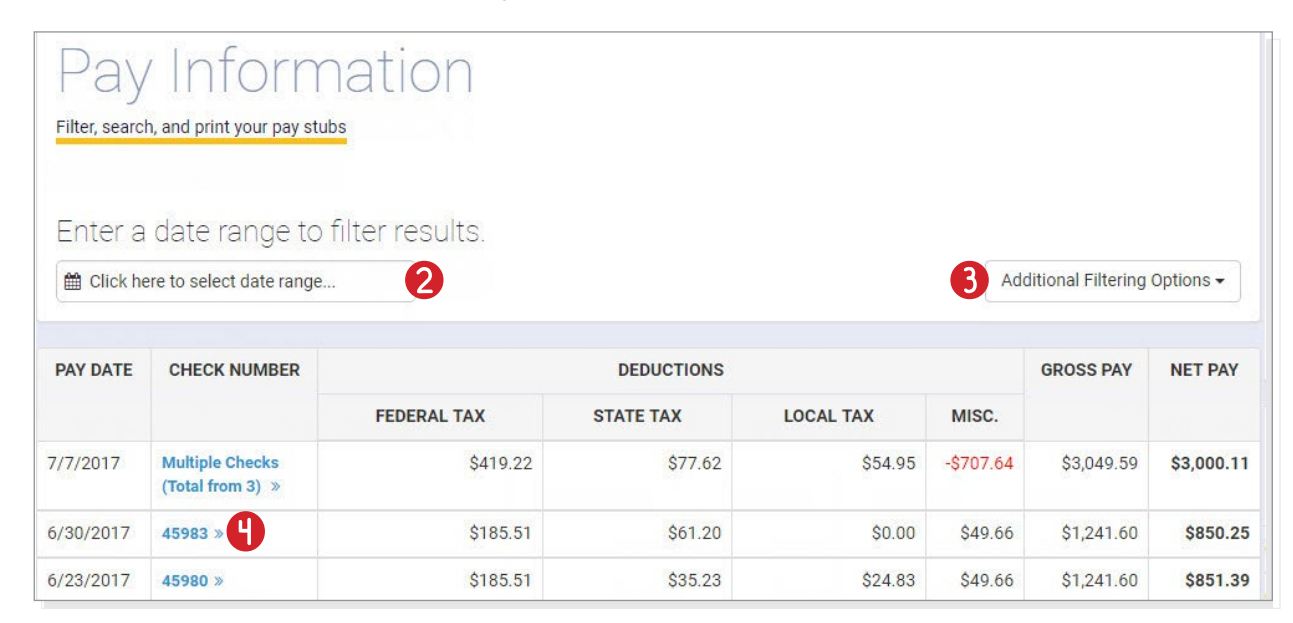

The paycheck will open.

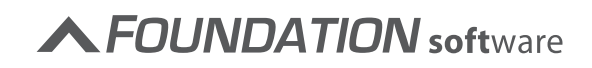

5. To save the paycheck, click the [Save as PDF] button at the bottom of the screen.

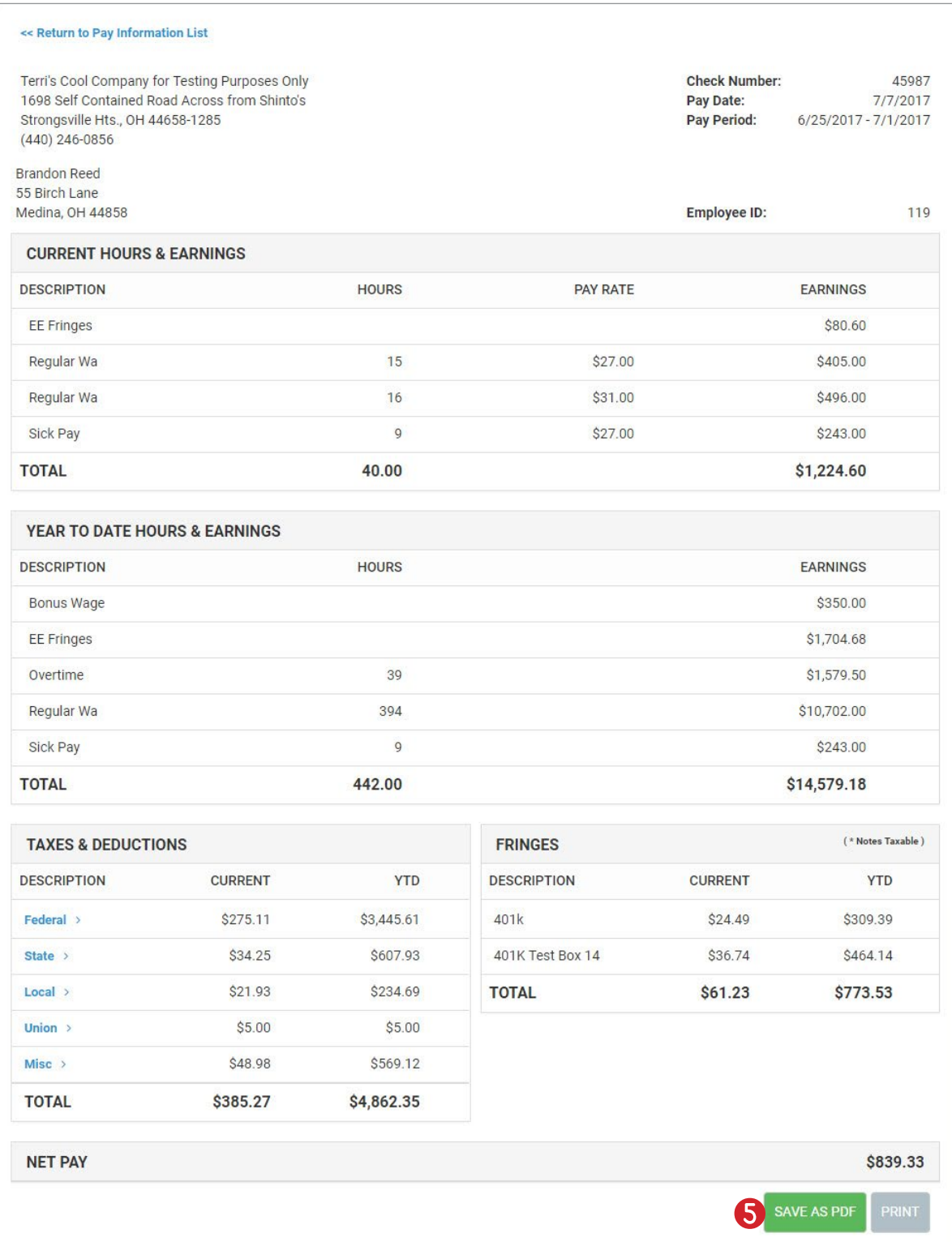

------------

 $\label{eq:2.1} \begin{array}{lllllllllllllllll} \mathbf{1}_{\mathbf{1}} & \mathbf{1}_{\mathbf{1}} & \$ 

### <span id="page-6-0"></span>PAID TIME OFF OVERVIEW

You can view details about your PTO on the Paid Time Off screen. Plans with a non zero balance that do not have the *Disable* checkbox enabled on the Employee Record will display. A plan will display on this screen as long as it has a balance, either positive or negative even if you have not accrued or used hours under that plan in the selected year. The balance that displays is as of the current day; hours earned under future payrolls will not display.

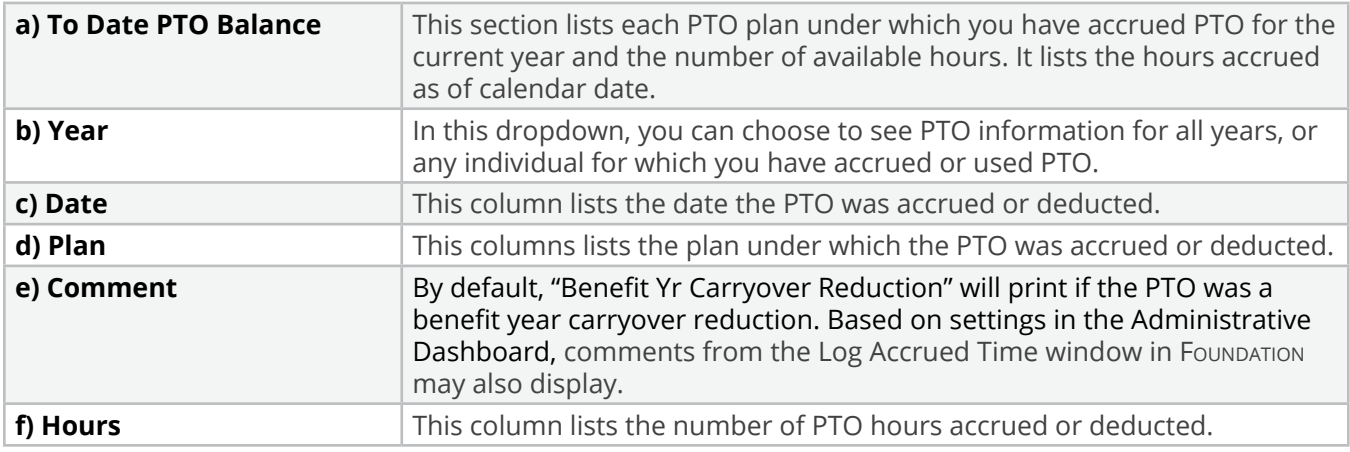

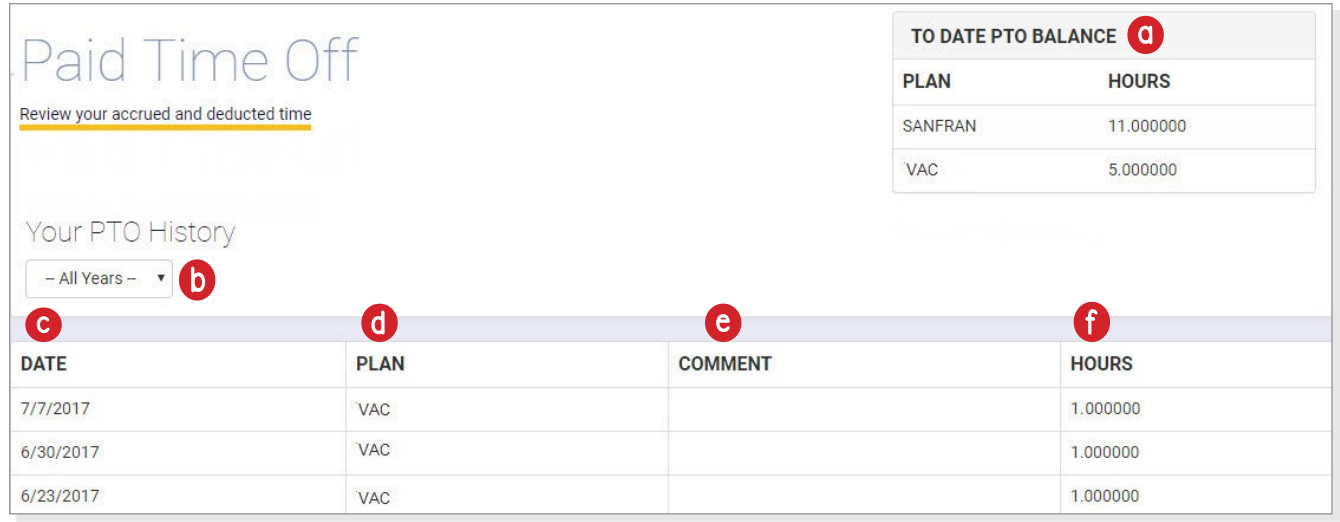

#### **To view your PTO information:**

1. From the dashboard, click **PTO** on the side menu or **Paid Time Off** at the bottom of the screen.

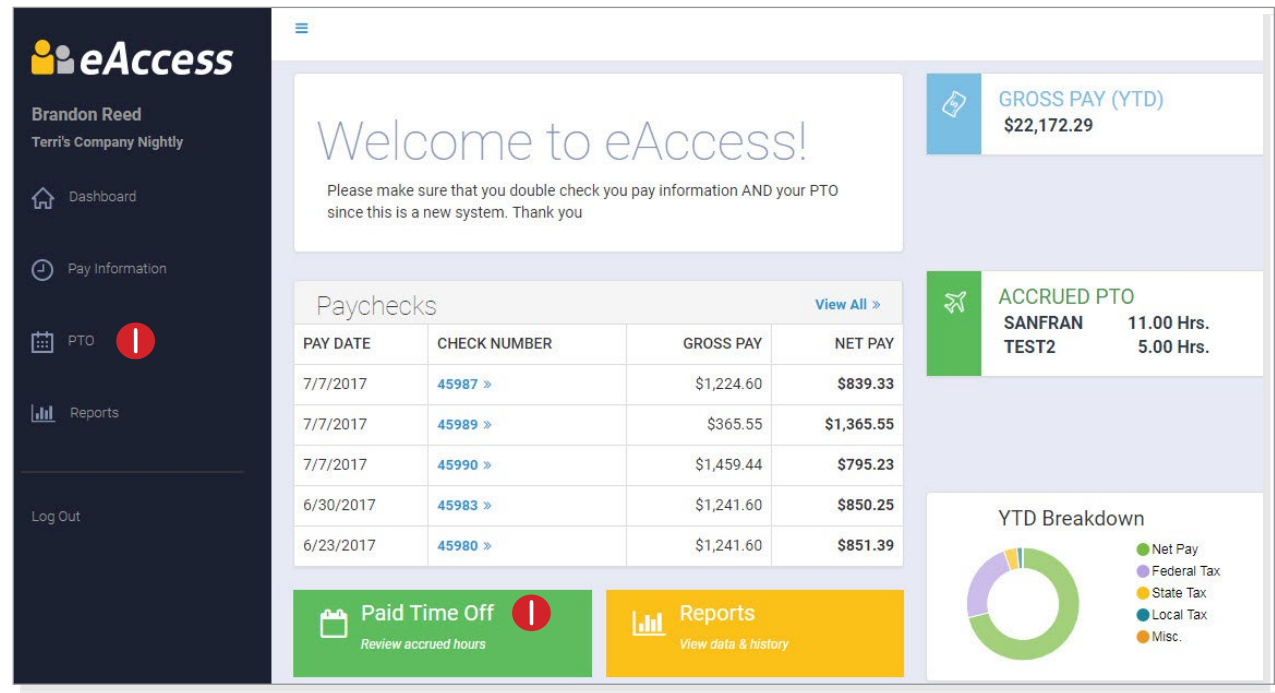

The Paid Time Off screen opens.

2. By default, PTO information for the current year will display. You can view PTO information for all years you have been active with the company. To view PTO information for a different year, select the appropriate year in the *Year* dropdown.

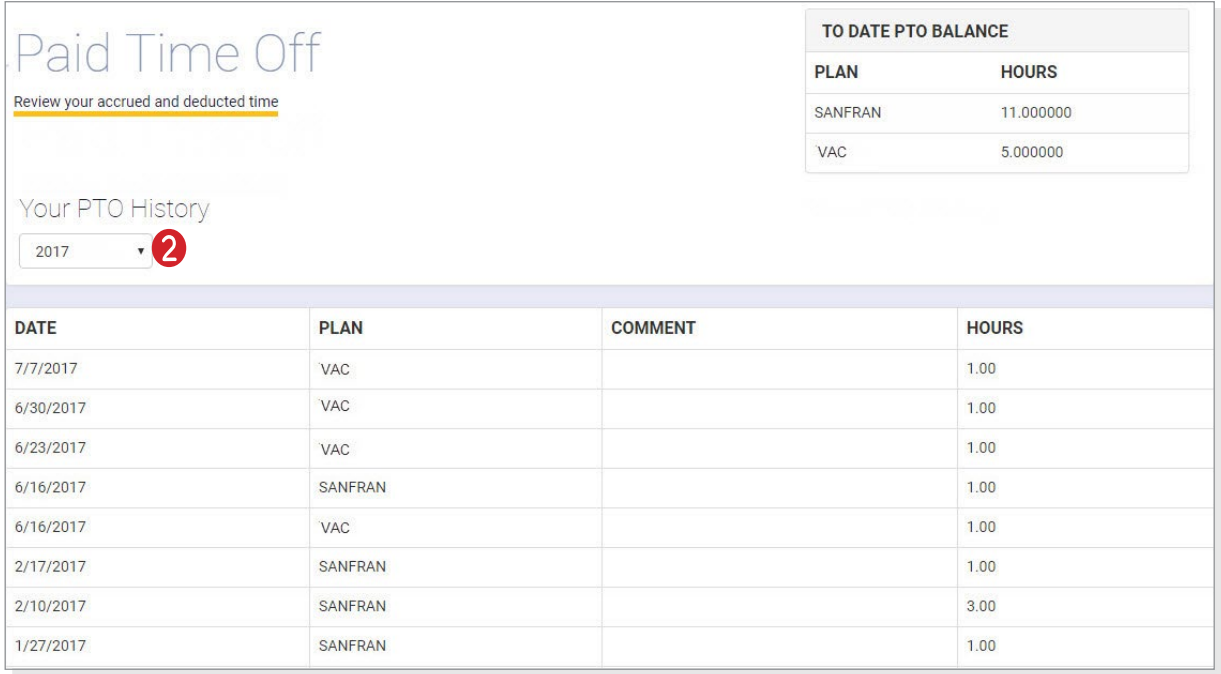

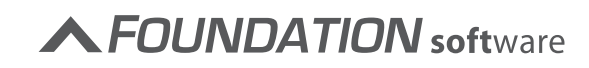

### <span id="page-8-0"></span>REPORTS

eAccess offers two reports: the Earnings & Deductions Report and the Timecard History Report. With these reports, you can review your timecard and earnings history.

#### **Earnings & Deductions**

With the Earnings & Deductions Report, you can view a sum of all of your earnings and deduction for a specified date range.

#### **To run the report:**

- 3. From the dashboard or side menu click **Reports**.
- 4. Click on the "Earnings & Deductions" tab.
- 5. Enter the date range for which you want to run the report.
- 6. Click [View Report].

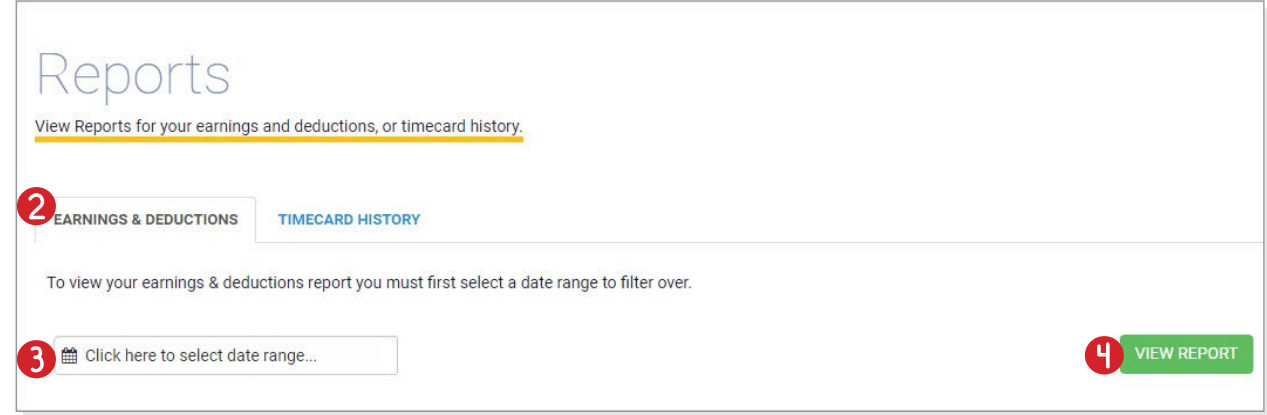

The report opens.

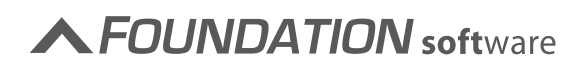

7. To save the report, click [Save As PDF].

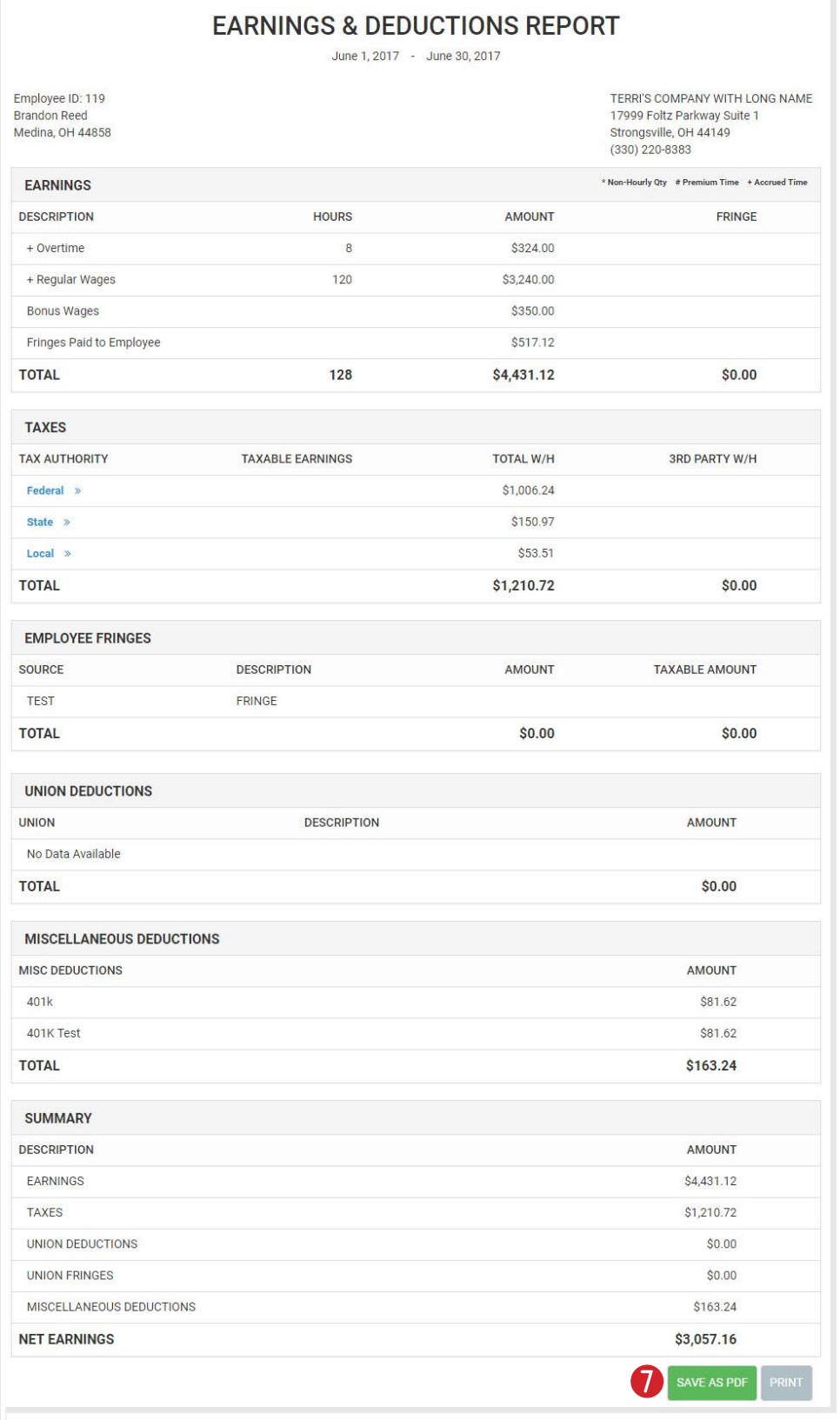

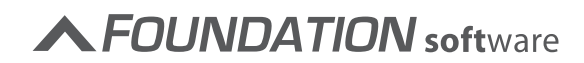

 $\sim 100$  km s  $^{-1}$ 

#### **Timecard History**

With the Timecards History Report, you can see a list of all timecards that have been recorded in a specified date range.

#### **To run the report:**

1. From the dashboard or side menu click **Reports**.

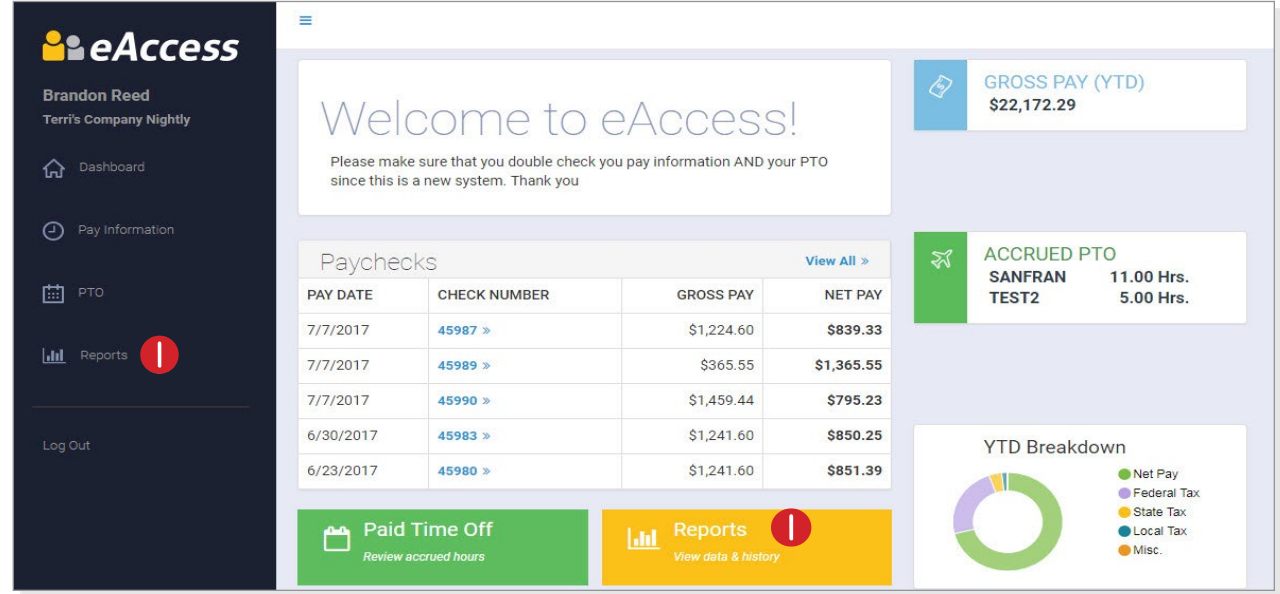

- 2. Click on the "Timecard History" tab.
- 3. Select the date range for which you want to run the report.
- 4. Click [View Report].

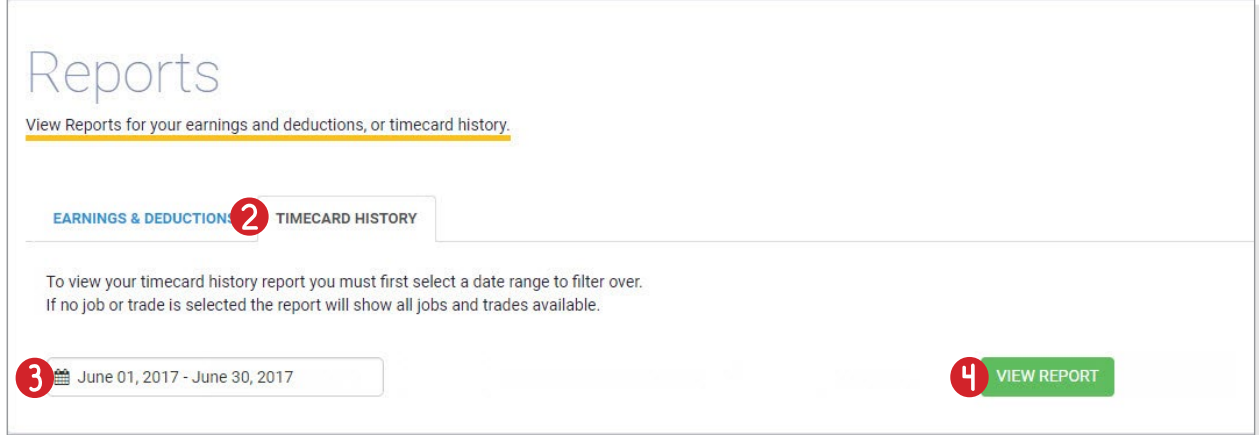

The report opens.

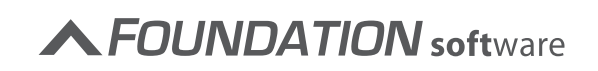

5. To save the report, click [Save As PDF].

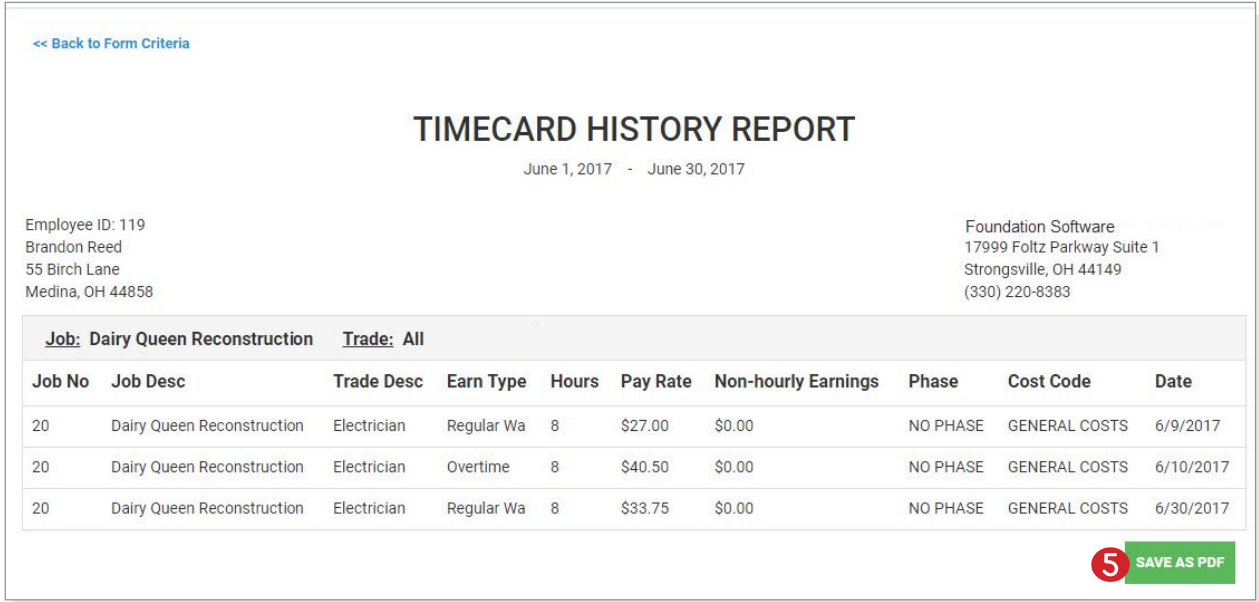

 $\label{eq:2.1} \begin{array}{lllllllllllllllllll} \mathbf{1}_{\mathbf{1}} & \mathbf{1}_{\mathbf{1}} & \mathbf{1}_{\mathbf{1}} & \mathbf{1}_{\mathbf{1}} & \mathbf{1}_{\mathbf{1}} & \mathbf{1}_{\mathbf{1}} & \mathbf{1}_{\mathbf{1}} & \mathbf{1}_{\mathbf{1}} & \mathbf{1}_{\mathbf{1}} \\ \mathbf{1}_{\mathbf{1}} & \mathbf{1}_{\mathbf{1}} & \mathbf{1}_{\mathbf{1}} & \mathbf{1}_{\mathbf{1}} & \mathbf{1}_{\mathbf{1}} & \mathbf{1}_{\mathbf{1}} &$ 

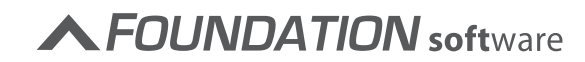

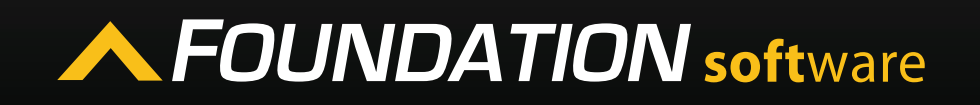

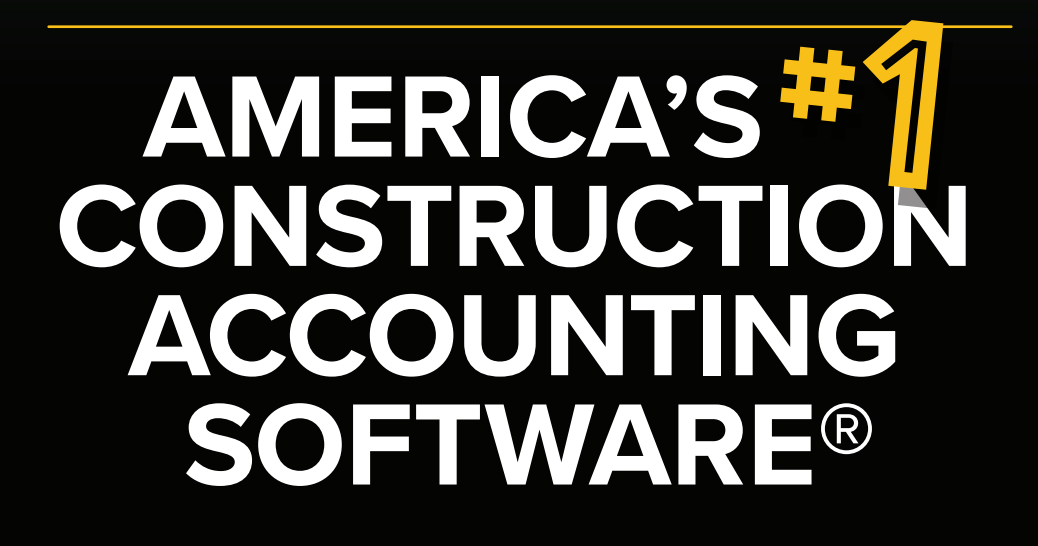

clients.foundationsoft.com | (800) 246-0800

**17999 Foltz Industrial Parkway, Stongsville, Ohio 44149 support@foundationsoft.com** | **(800) 246-0800**

© Foundation Software, Inc. FOUNDATION® is a registered trademark of Foundation Software, Inc.